# NIELIT Gorakhpur

**Course Name: O Level (2nd Sem)** Subject: ICT

Topic: Operating System Installation Date: 30-03-20

# Install Windows XP Professional:-

# Step 1: Insert Your Windows XP Bootable Disk

For this step, you will need to open your CD-Rom drive and insert your Windows XP disk. You can now close the CD-Rom Drive.

#### Step 2: How to Boot From a CD

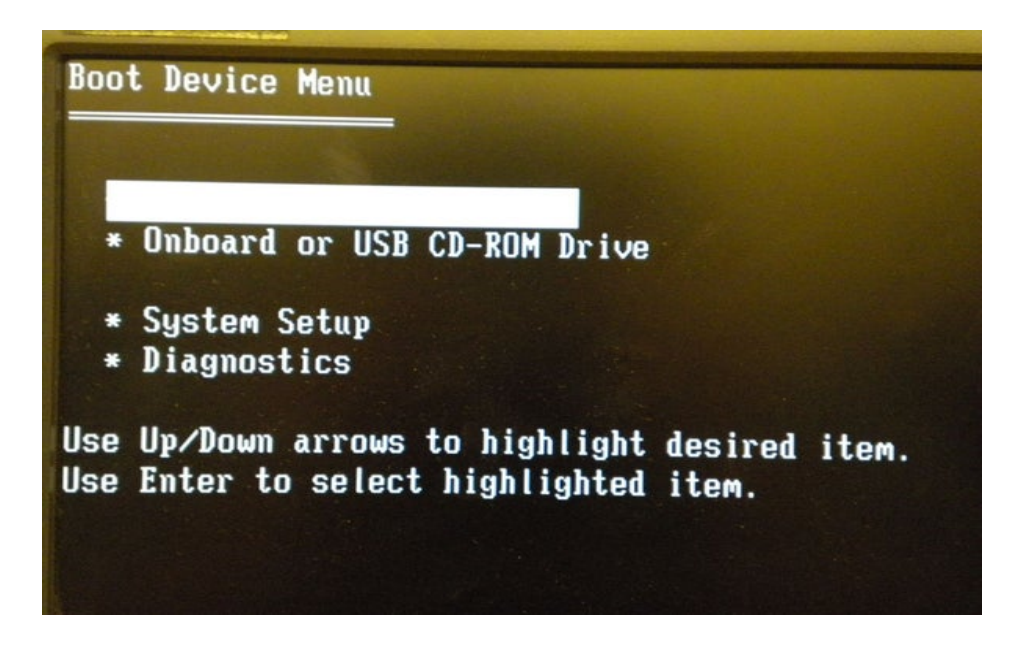

 After the station is off, you can restart it. While the station is restarting, begin pressing the F12 key over and over again. This will take you to the boot options menu. After you have pressed Enter, most Windows XP disks will prompt you to press any key to boot from the CD When this appears, you will have only a few seconds to press any key on the keyboard.

# Step 3: Beginning the Process

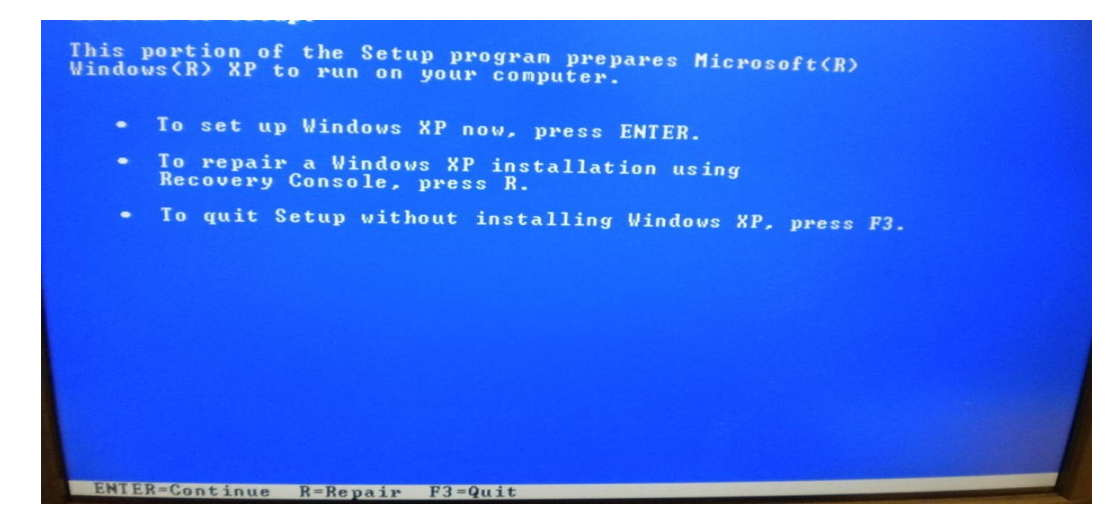

After you have chosen to boot from the CD, you will have to wait a few minutes. The disk will check your hard drive to see if windows XP is currently installed on it. we will want to press Enter because you are planning on installing Windows XP on your system

### Step 4: Licensing Agreement and Begin Setup

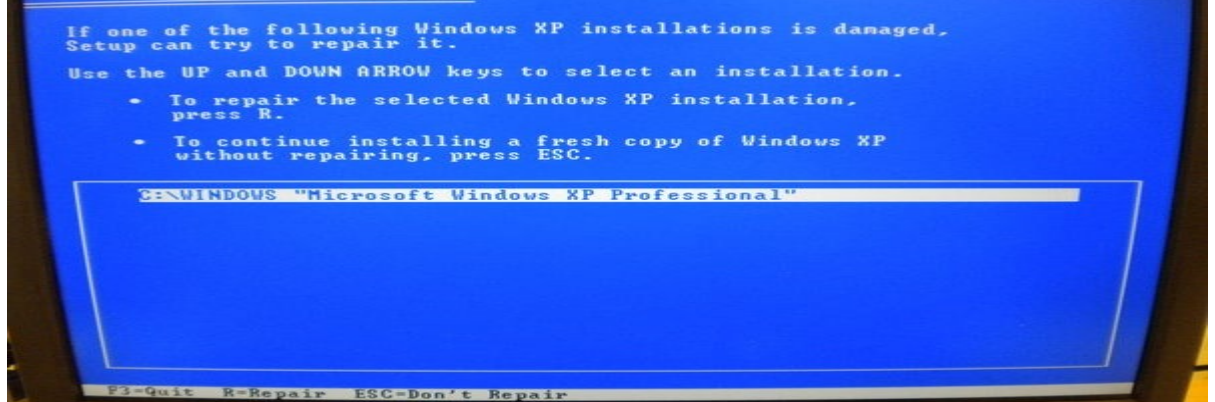

just hit F8 (to agree) and move on to the next step in the installation. After pressing F8, you will come to the beginning of the Windows XP setup. On this page, you will want to press the Esc key on the keyboard.

#### Step 5: Deleting the Current Partition

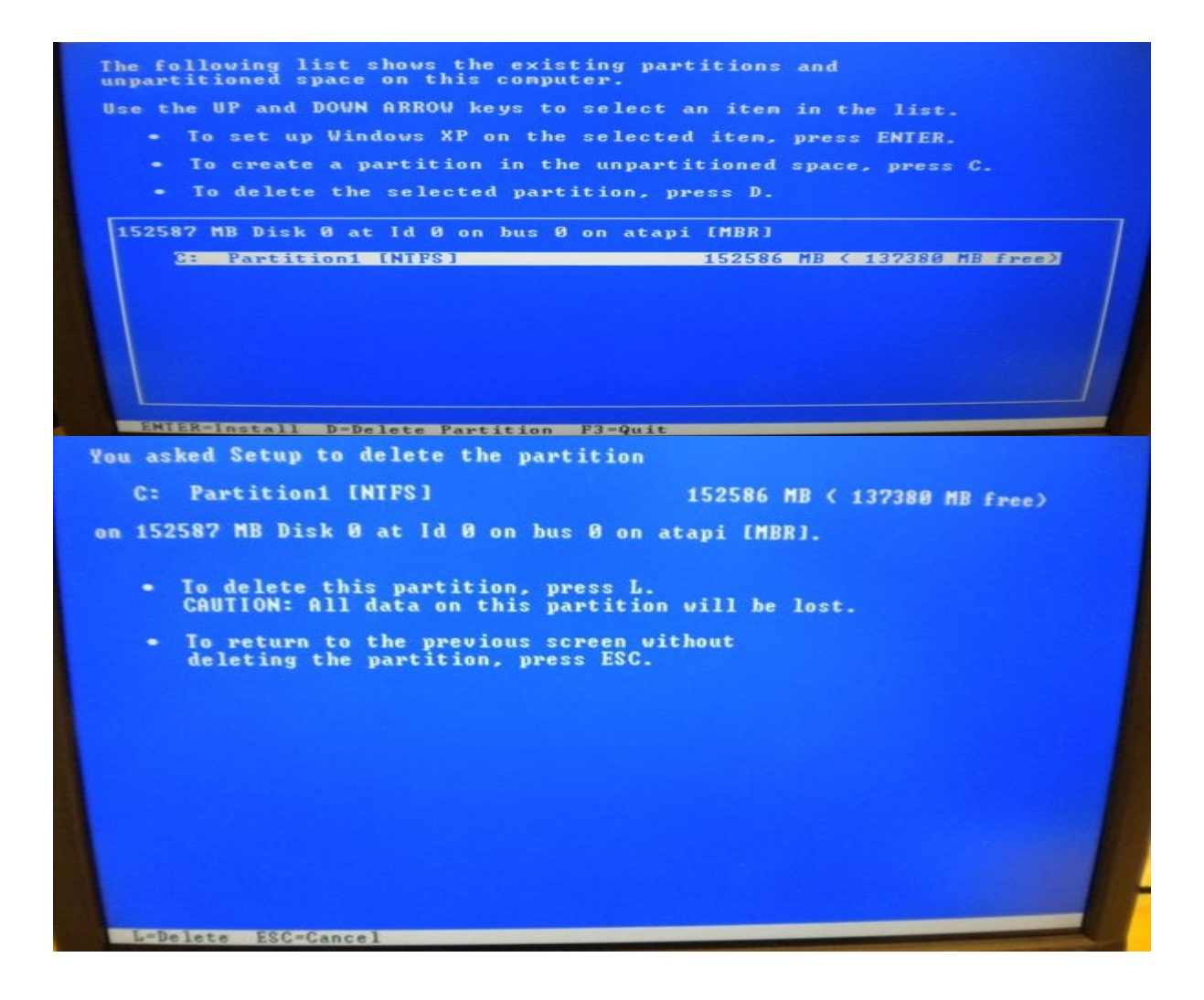

#### Step 6: Beginning the Install

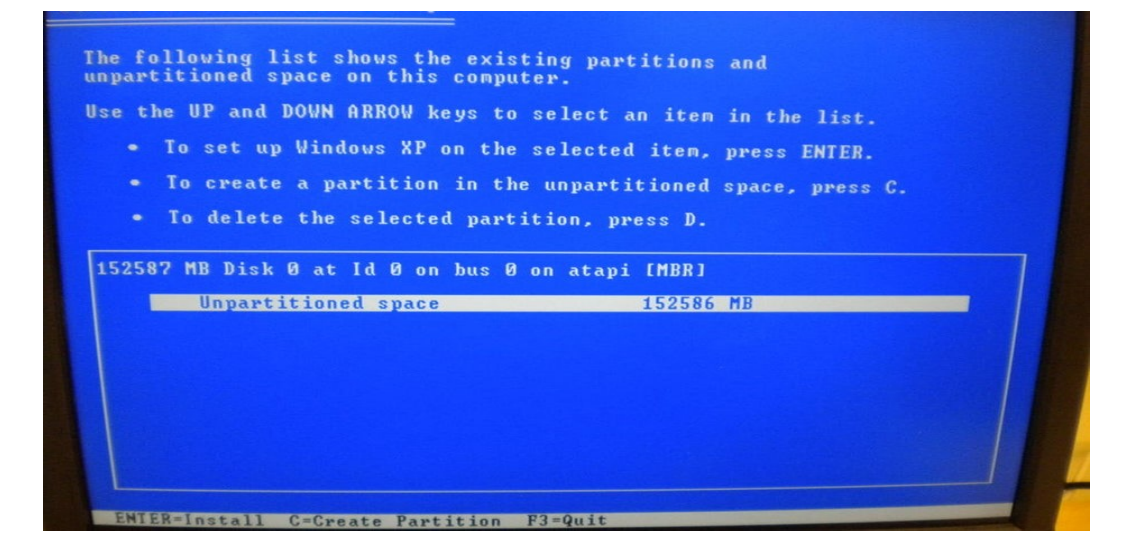

Now that you have deleted the old partition, you will need to be sure that partition is selected and press the Enter key. This will tell the program that you want to install Windows XP on that partition.

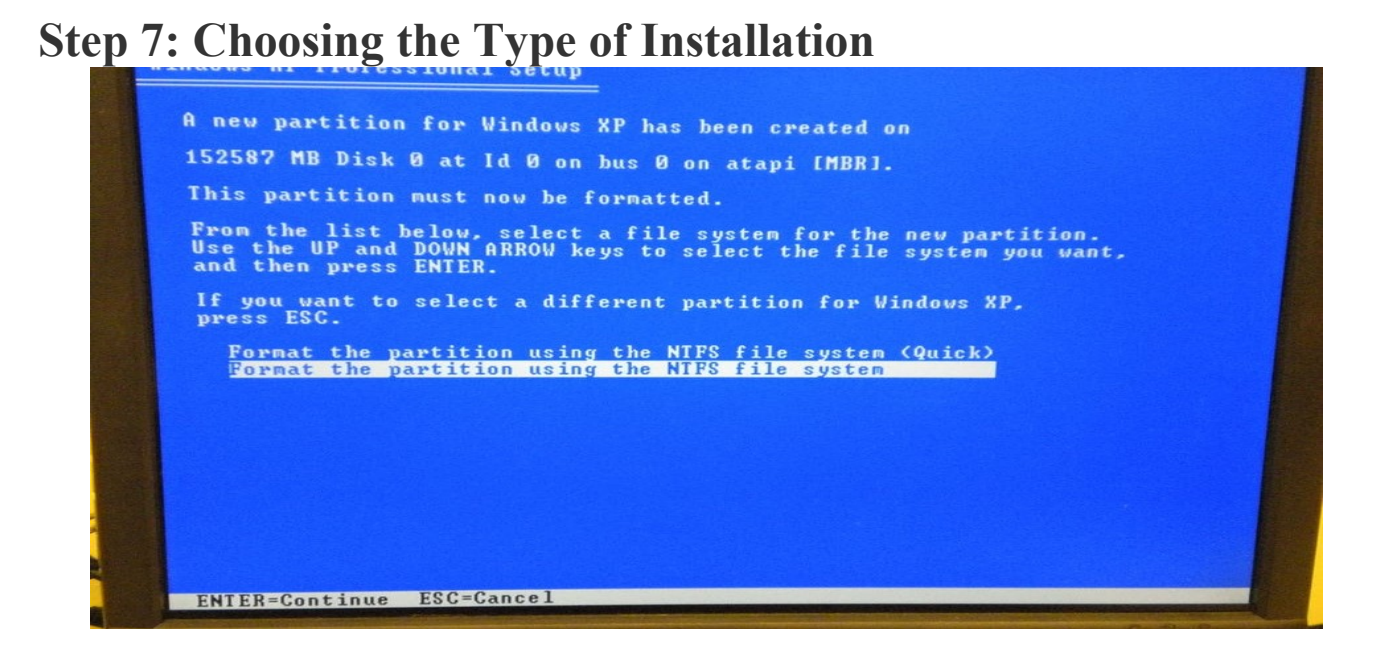

Step 8: Allowing Windows XP to Install

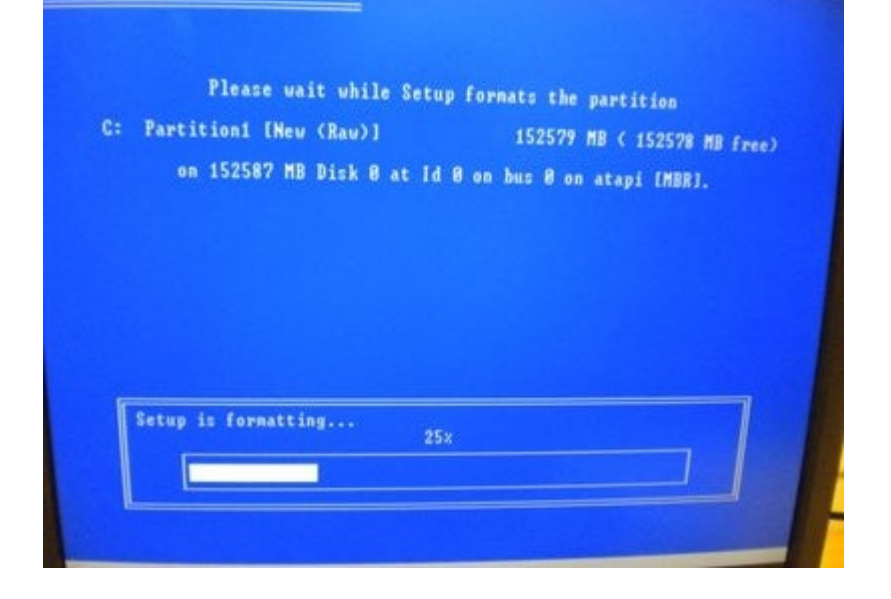

Step 9: Choosing Your Keyboard Layout, Organization, and Computer Name

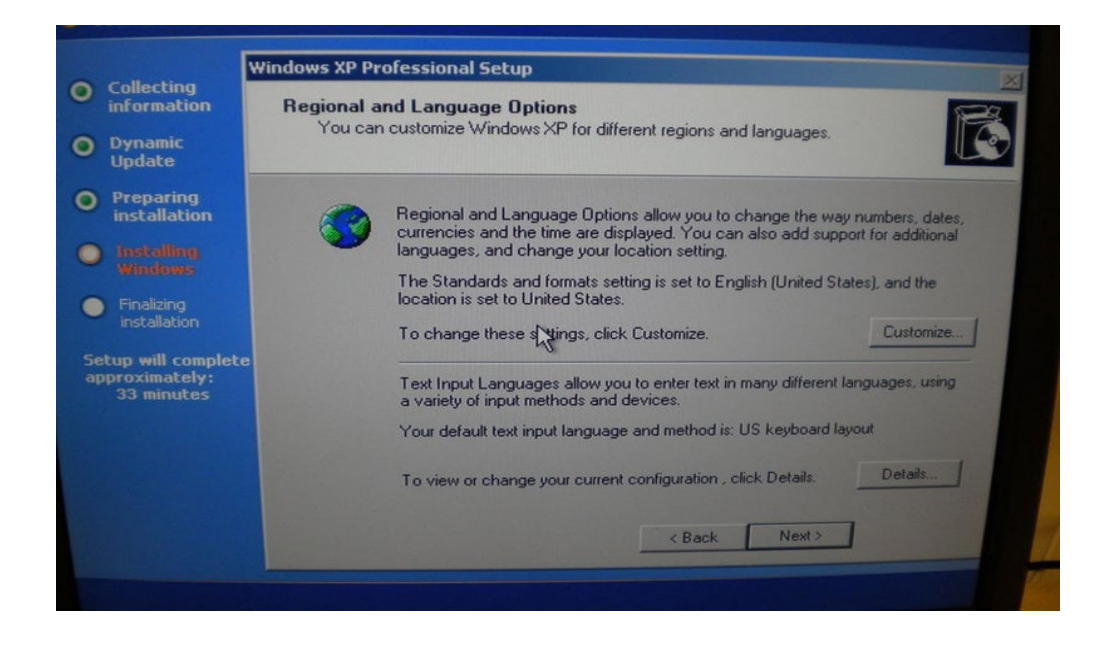

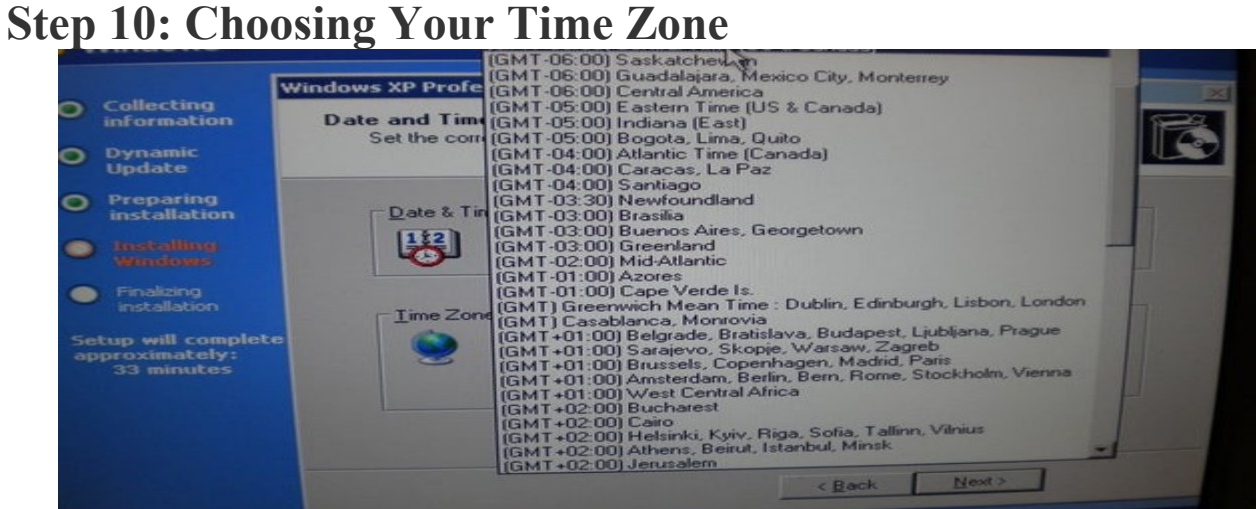

Step 11: Waiting for Installation to Continue

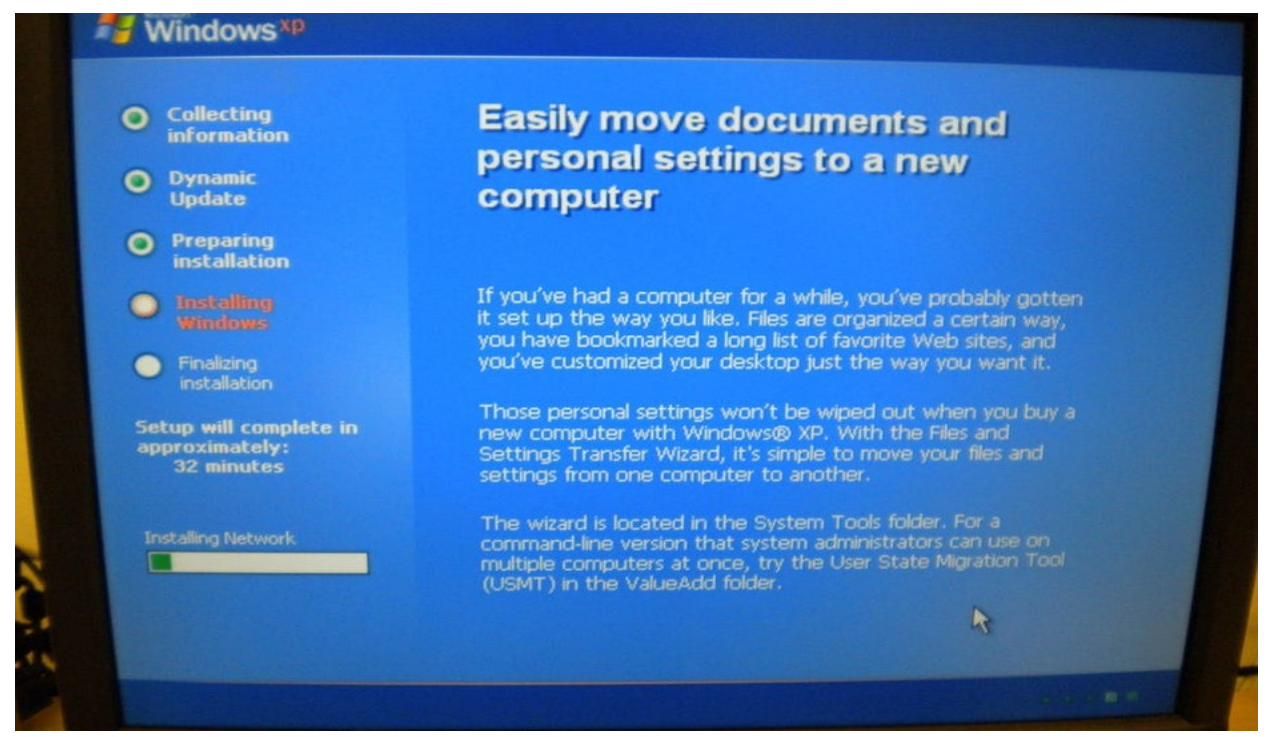

#### Step 12: Finishing the Installation

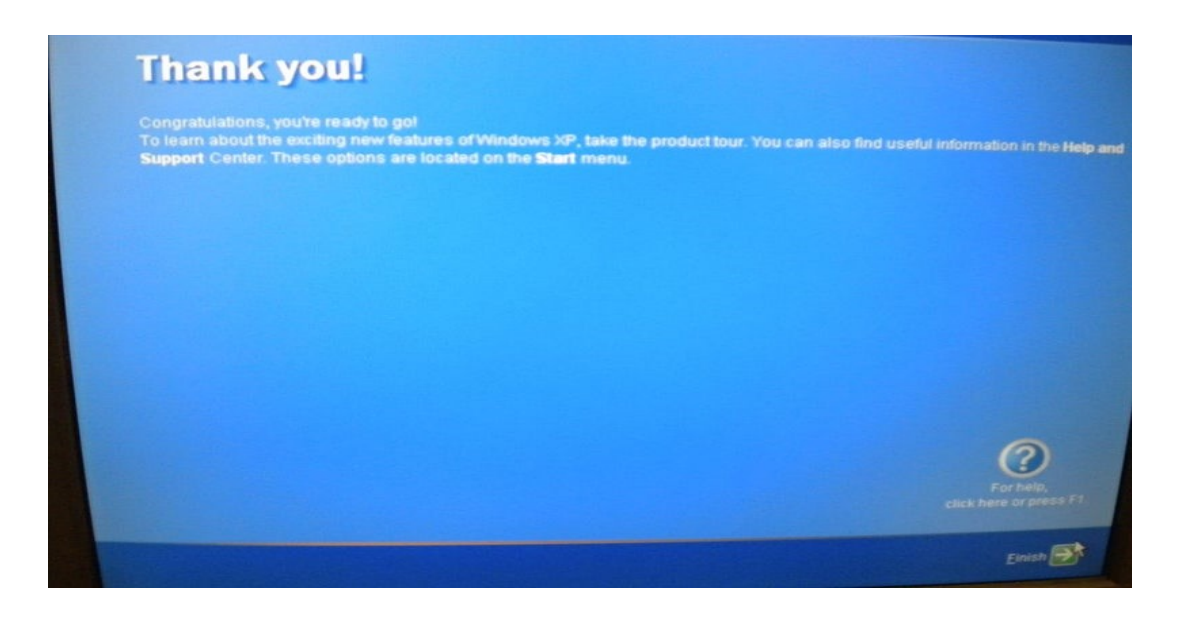

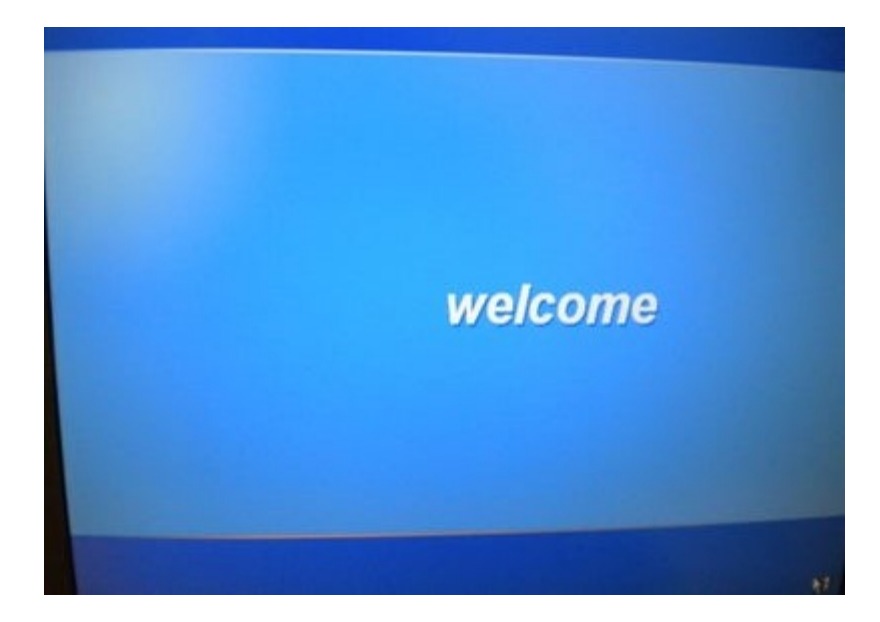

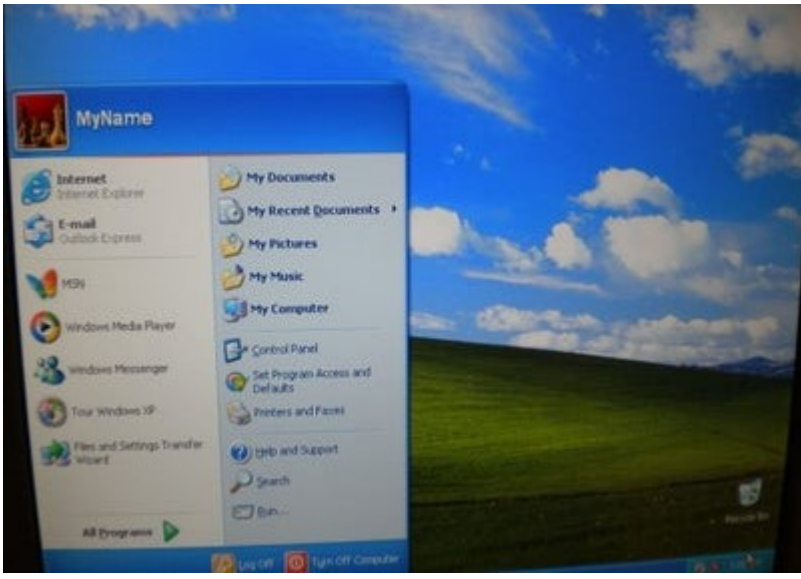